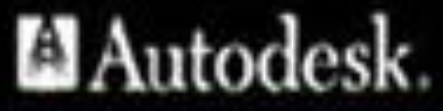

autodesk

**Авторы: Сологуб Ирина Васильевна Горячев Сергей** 

1

**Вениаминович**

# **ТЕМА ЛЕКЦИИ №11: Способы создания таблиц в AutoCAD**

### **План лекции:**

- 1. Способы создания таблиц в AutoCAD
- 2. Простой способ создания таблиц в AutoCAD
- 3. Создание таблиц с помощью настройки стилей таблиц в AutoCAD
- 4. Установка готовых таблиц из Autodesk СПДС модуля
- 5. Сочетание первого и второго способов
- 6. Собрать таблицу с помощью СПДС модуля

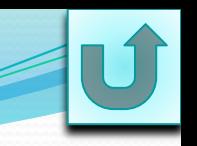

- **Рассмотрим шесть основных способов создания таблиц в AutoCAD:**
- ⚫ Простой способ создания таблиц в AutoCAD.
- ⚫ Создание таблиц с помощью настройки стилей таблиц в AutoCAD.
- ⚫ Установка готовых таблиц из Autodesk СПДС модуля.
- ⚫ Сочетание первого и второго способов.
- ⚫ Собрать таблицу с помощью СПДС модуля.

# **Простой способ создания таблиц в AutoCAD**

Этот способ считается примитивным и самым простым. Суть его заключается в том, что таблица рисуется с помощью примитивов: линия (можно использовать также и полилинию) и многострочного текста и команды *Смещение.*

Все таблицы должны соответствовать требованиям *ГОСТ 21.501-93 — «Правила выполнения архитектурно-строительных чертежей»*.

⚫ Нарисуем для примера *Спецификацию* согласно ГОСТ 21.501-93 ⚫ Принимаем, что у нас под шапкой таблицы будет еще 5 строк. И так, рисуем таблицу:

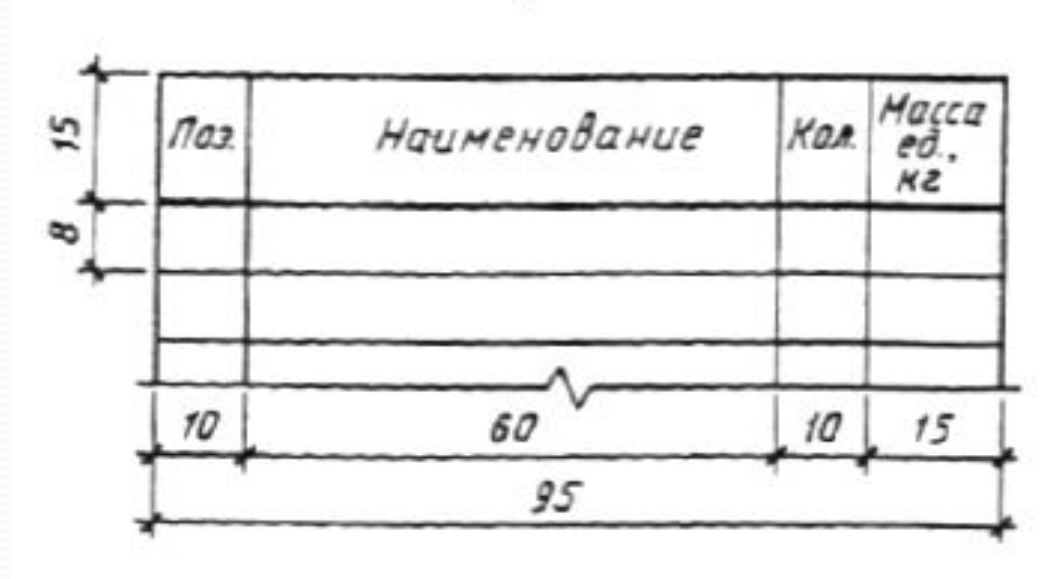

#### Спецификация

Берем инструмент *Отрезок* (или *Нолилиния*) (Главная панель *Рисование — Отрезок/Полилиния*) и рисуем горизонтальную линию длиной 95мм; Главная Вставка Аннотации Лист

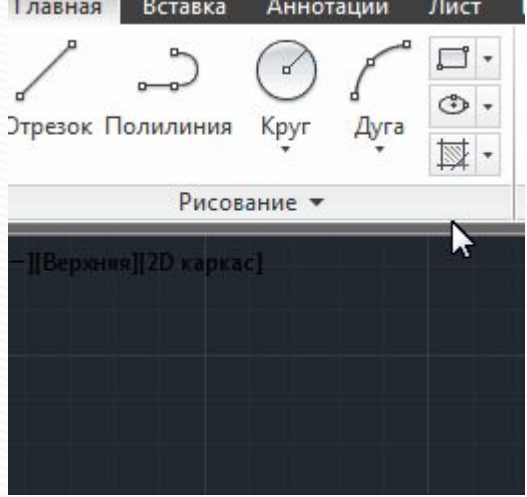

⚫ инструментом *Смещение* (*Главная панель — Редактирование — Смещение*) делаем смещение отрезка на 15мм и 5 раз на 8мм;

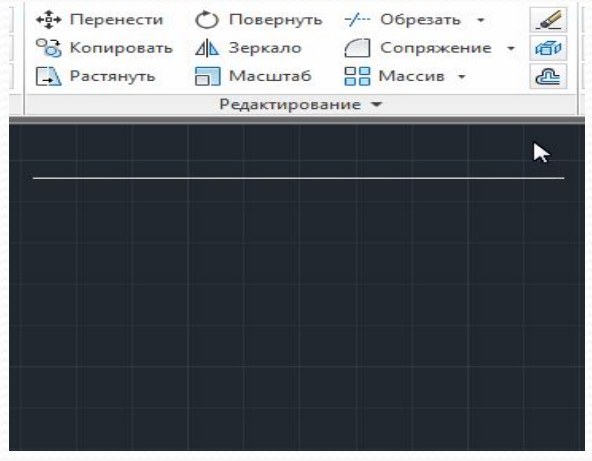

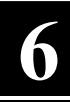

Проводим командой Отрезок вертикальную линию от начала верхнего отрезка до начала самого нижнего отрезка (у Вас должна получиться линия длиной 55мм (15мм+5\*8мм=55мм);

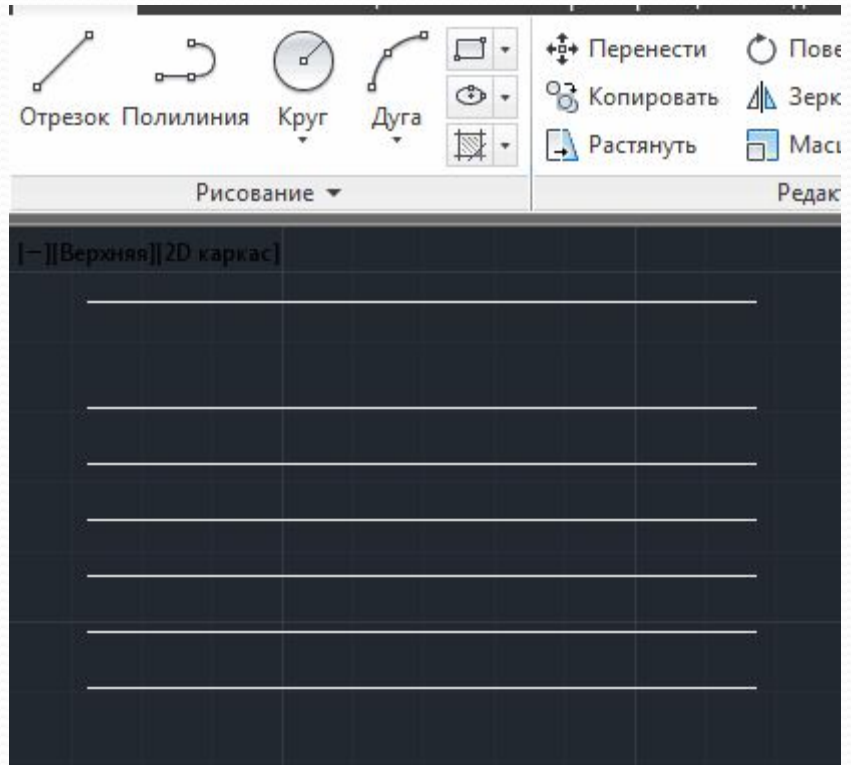

инструментом Смещение делаем смещение вертикального отрезка в правую сторону на 10мм, 60мм, 10мм и 15мм;

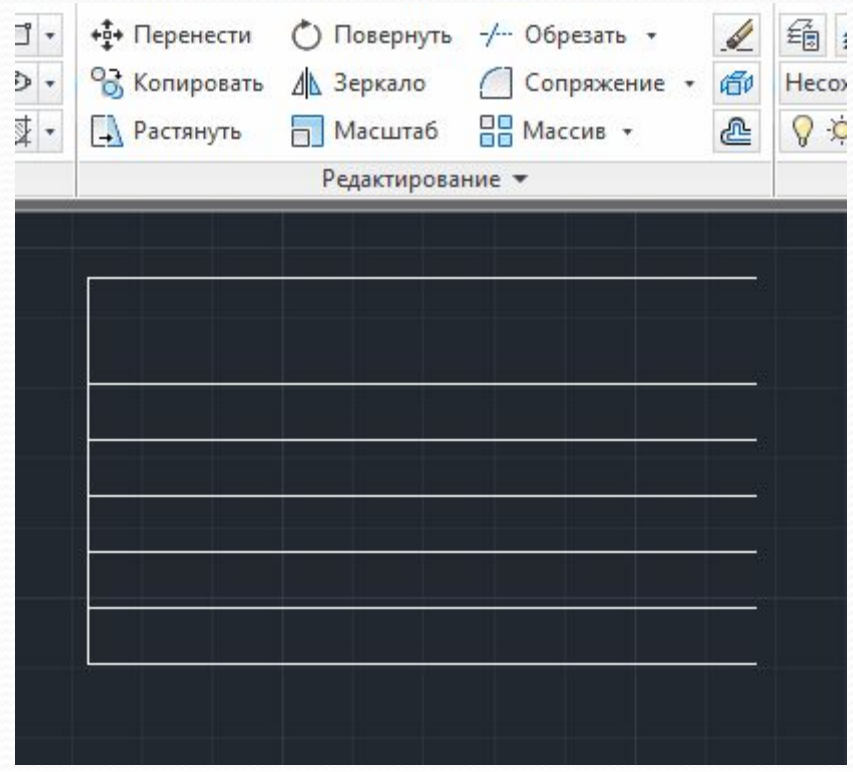

инструментом Многострочный текст (Главная панель Аннотации — Многострочный текст) заполняем все текстовые поля таблицы: секущей рамкой указываем границу заполнения текста, устанавливаем выравнивание Середина по центру СЦ, указываем высоту текста)

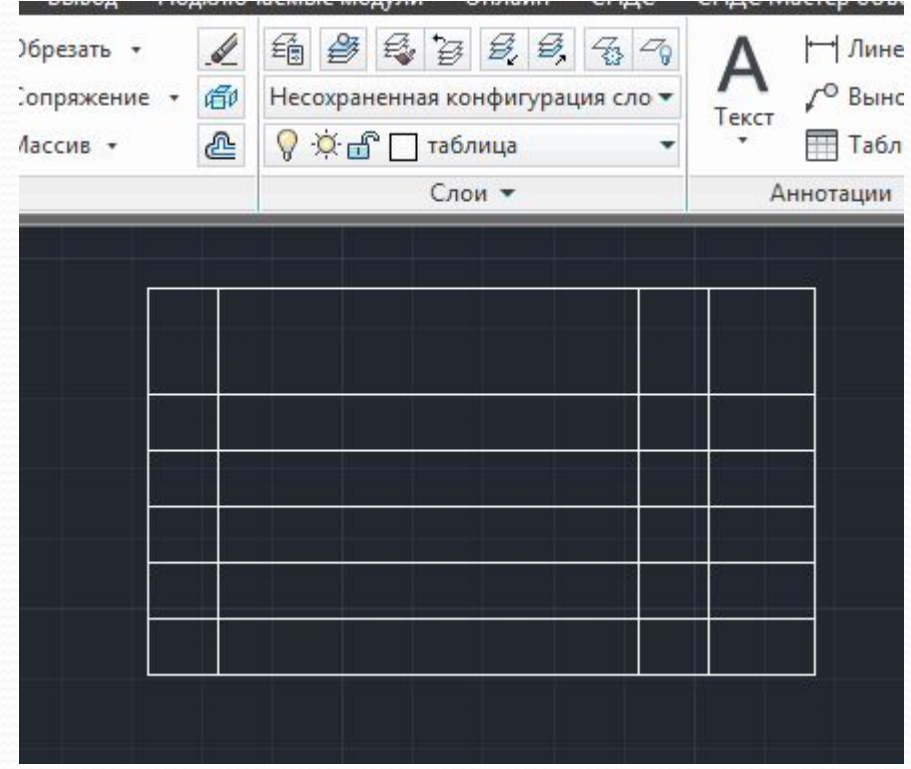

Получилась такая таблица

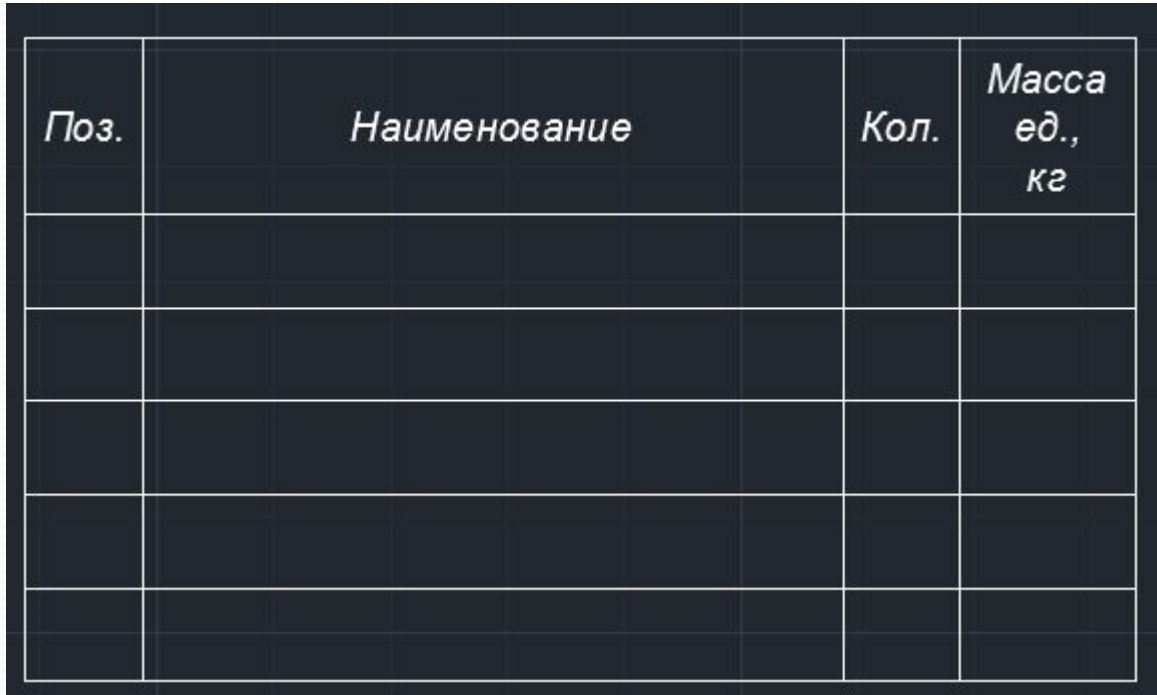

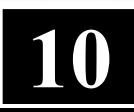

### Создание таблиц с помощью настройки стилей таблиц в AutoCAD

Данный способ заключается в использовании штатного инструмента AutoCAD Таблица: Главная панель — Аннотации — Таблица

или Строка меню — Рисование — Таблица...

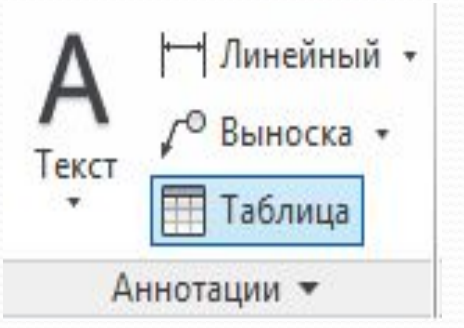

Нажимаем на кнопку Таблица и настраиваем таблицу под себя.

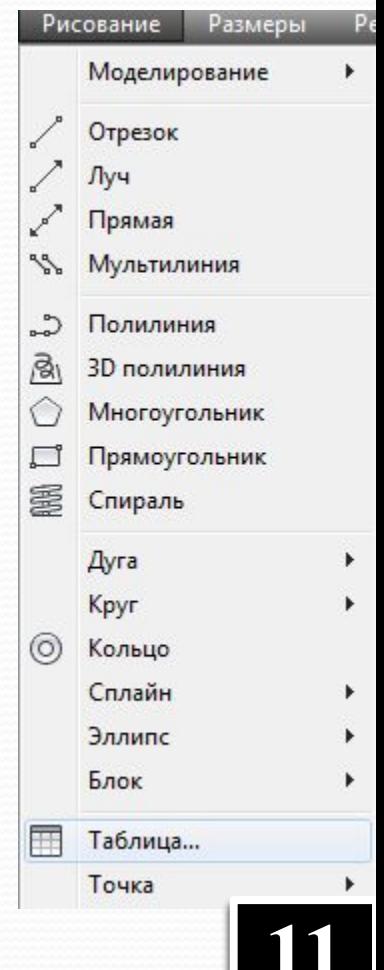

В окне *Вставка таблицы* задаем свои параметры:

⚫ вводим свое число *Столбцов* (в нашем примере — 4);

⚫ вводим число *Строк* (в нашем примере — 5);

- ⚫ в связи с тем, что в данном окне нет возможности настроить ширину каждого столбца отдельно - делаем их ширину одинаковой. Так, как ширина нашей таблицы*Спецификация* - 95мм, делаем столбцы шириной 23,75мм (95мм/4 столбца= 23,75 мм);
- ⚫ настраиваем структуру нашей таблицы указывая стили ячеек: 1-я строка *Название* (у нас будет для *Спецификация*), 2-я строка *Заголовок* (у нас это будет для *Поз., Наименование, Кол., Масса ед., кг*) и остальные 5 строк *Данные*, т.е. количество*Строк* - 5.

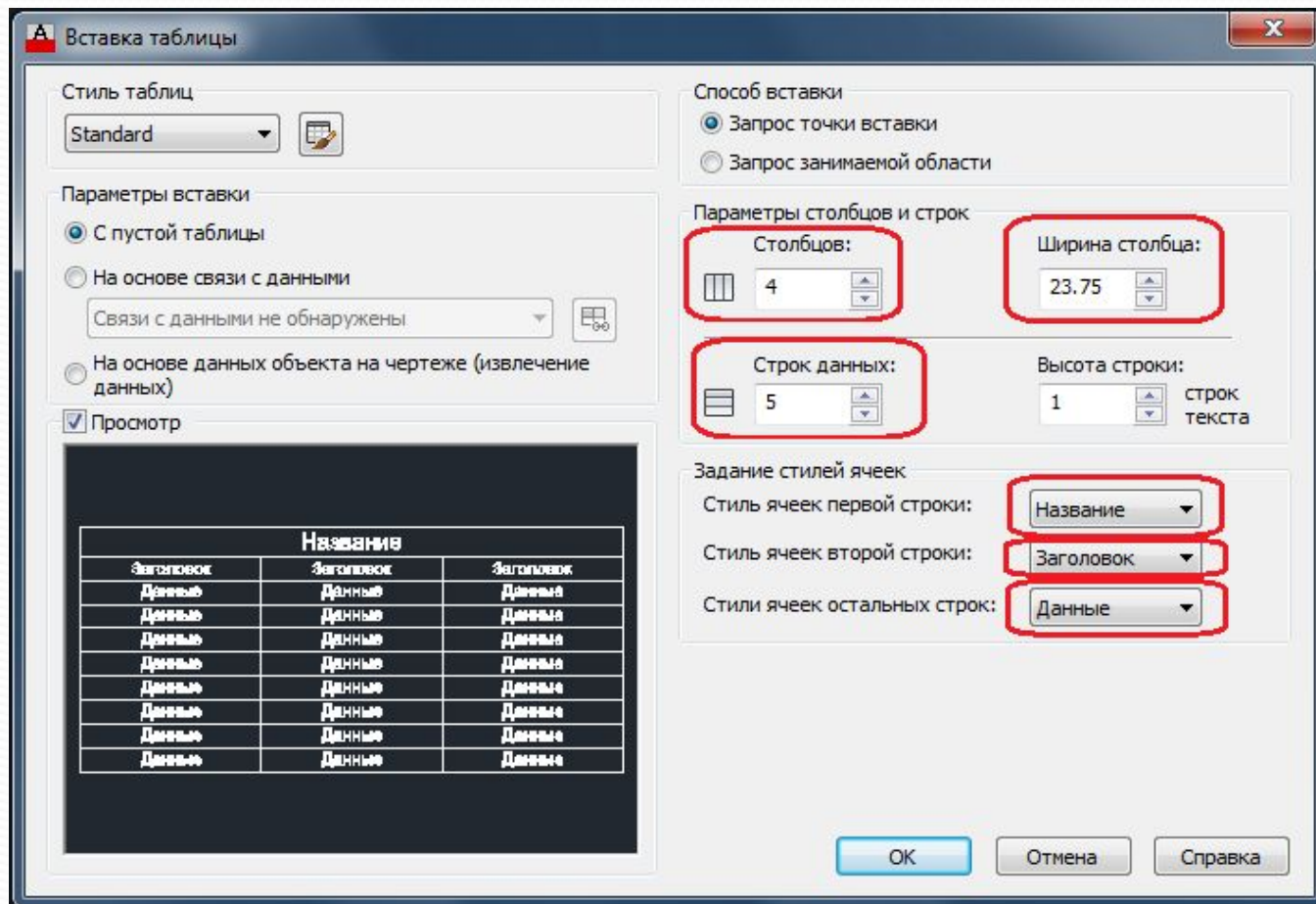

• Нажимаем ОК и вставляем на чертеж нашу таблицу. Она получится вот такого вида

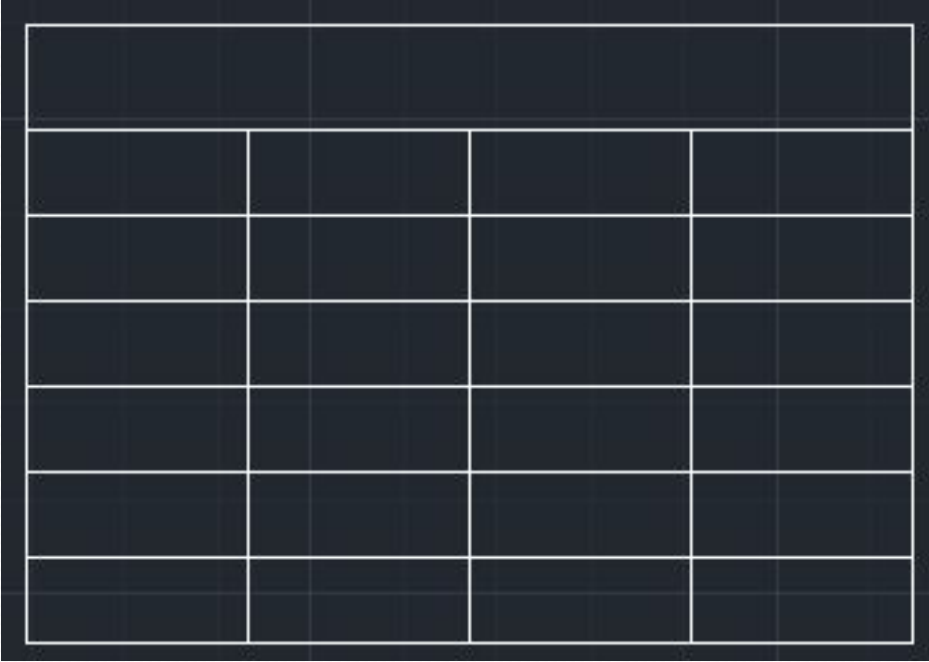

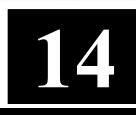

Как видим, не совсем то, что нам нужно. Для того чтобы таблица соответствовала Вашим требованиям — ее надо отредактировать следующим образом:

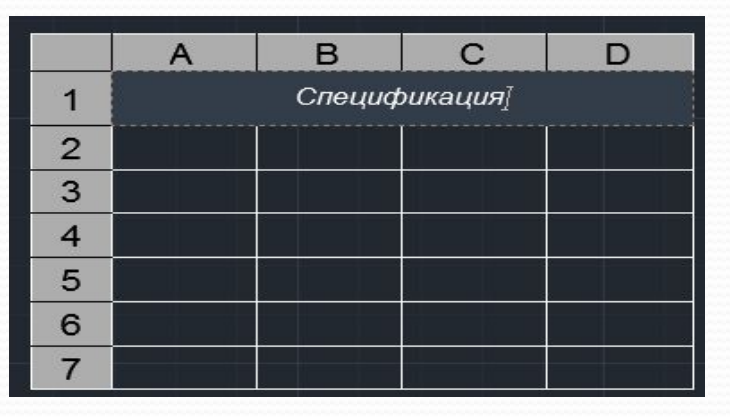

•Заходим в редактор таблицы и в верней строке пишем Название таблицы: Спецификация.

• Настраиваем размер и положение текста

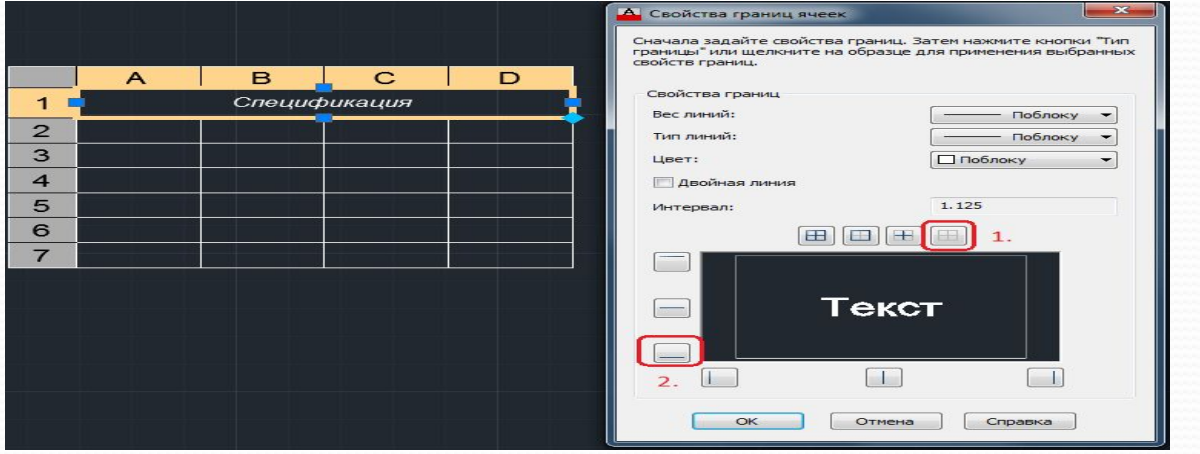

⚫ Заполняем 2-ю строку *Заголовок: Поз., Наименование, Кол., Масса ед., кг.* Небольшая хитрость в настройке ячеек: вводим надпись *Поз.* и настаиваем высоту шрифта, положение текста и теперь, чтобы не проделывать настройку в других ячейках выделяем ячейку и тянем за появившуюся нижнюю правую ручку заполняем оставшиеся ячейки;

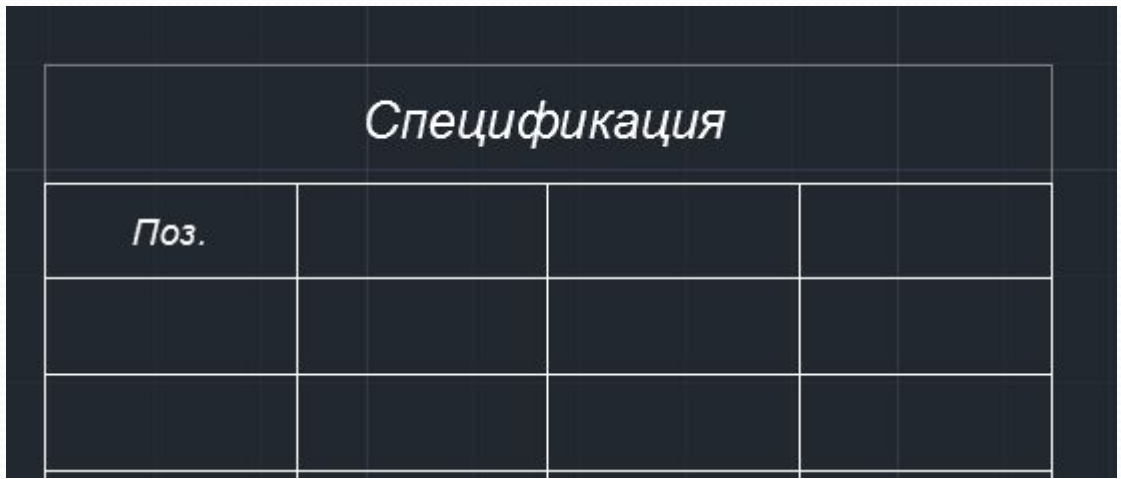

⚫ Теперь настраиваем высоту строк и ширину столбцов согласно заданных размеров. Открываем окно *Свойства* (сочетание клавиш Ctrl+1). Выделяем секущей рамкой первый столбец и в окне *Свойства* вписываем в поле *Ширина ячейки* необходимую нам ширину столбца — 10мм настраиваем ширину остальных столбцов;

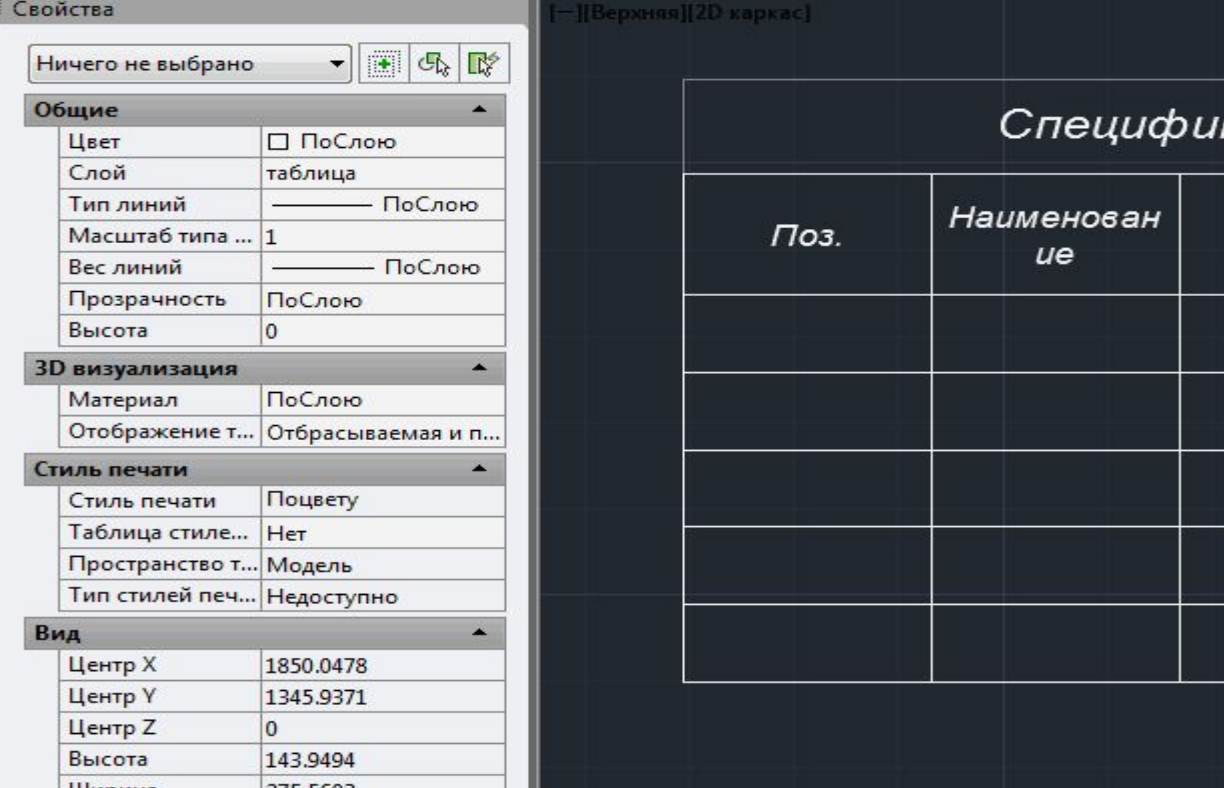

**17**

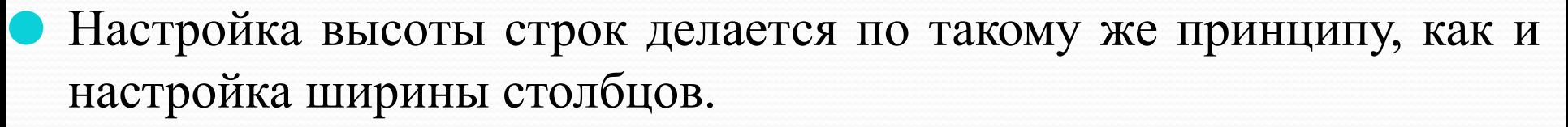

Работать с данной таблицей намного проще и удобнее, чем когда таблица нарисована из линий и текста. Можно легко ввести в любую ячейку необходимые данные — сделав всего лишь двойной клик по ячейке. Но этот способ более сложный и требует немного опыта.

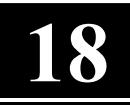

## **Установка готовых таблиц из Autodesk СПДС модуля**

Один из самых простых и быстры способов создания таблиц вставка готовой таблицы из дополнения к AutoCAD, которое называется *Autodesk СПДС модуль* (еще его называют *Autodesk SPDS Extension*).

Рассмотрим на примере, как создать таблицу *Экспликация полов* согласно требований ГОСТ

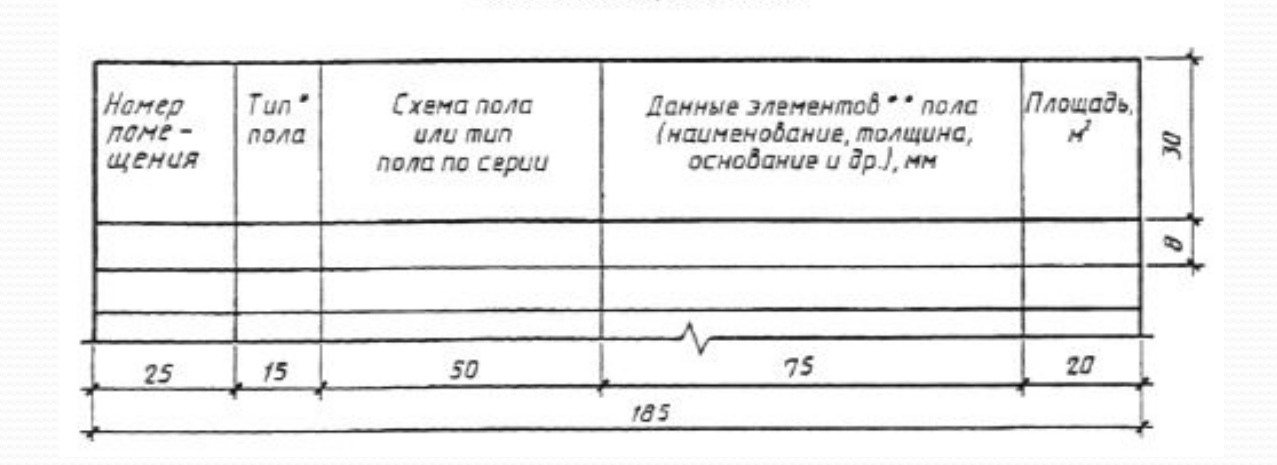

Экспликация полов

**19**

### ⚫ Переходим на *Панель СПДС — Форматы — Штампы, ведомости* и выбираем в окне *Штампы/Ведомости* - *Экспликации*

*- Экспликация полов*

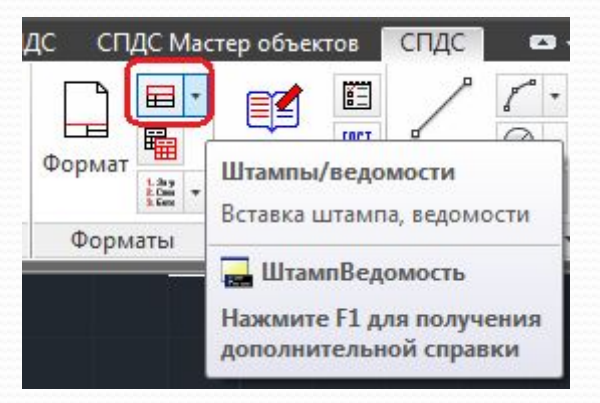

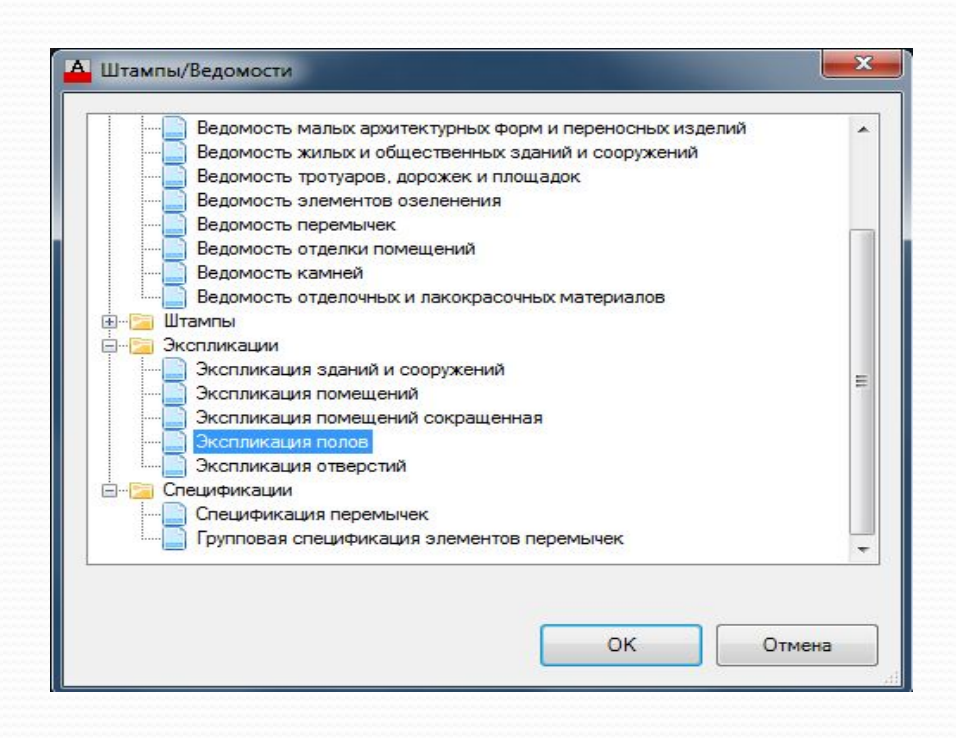

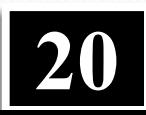

#### Жмем Ок и вставляем готовую таблицу на чертеж

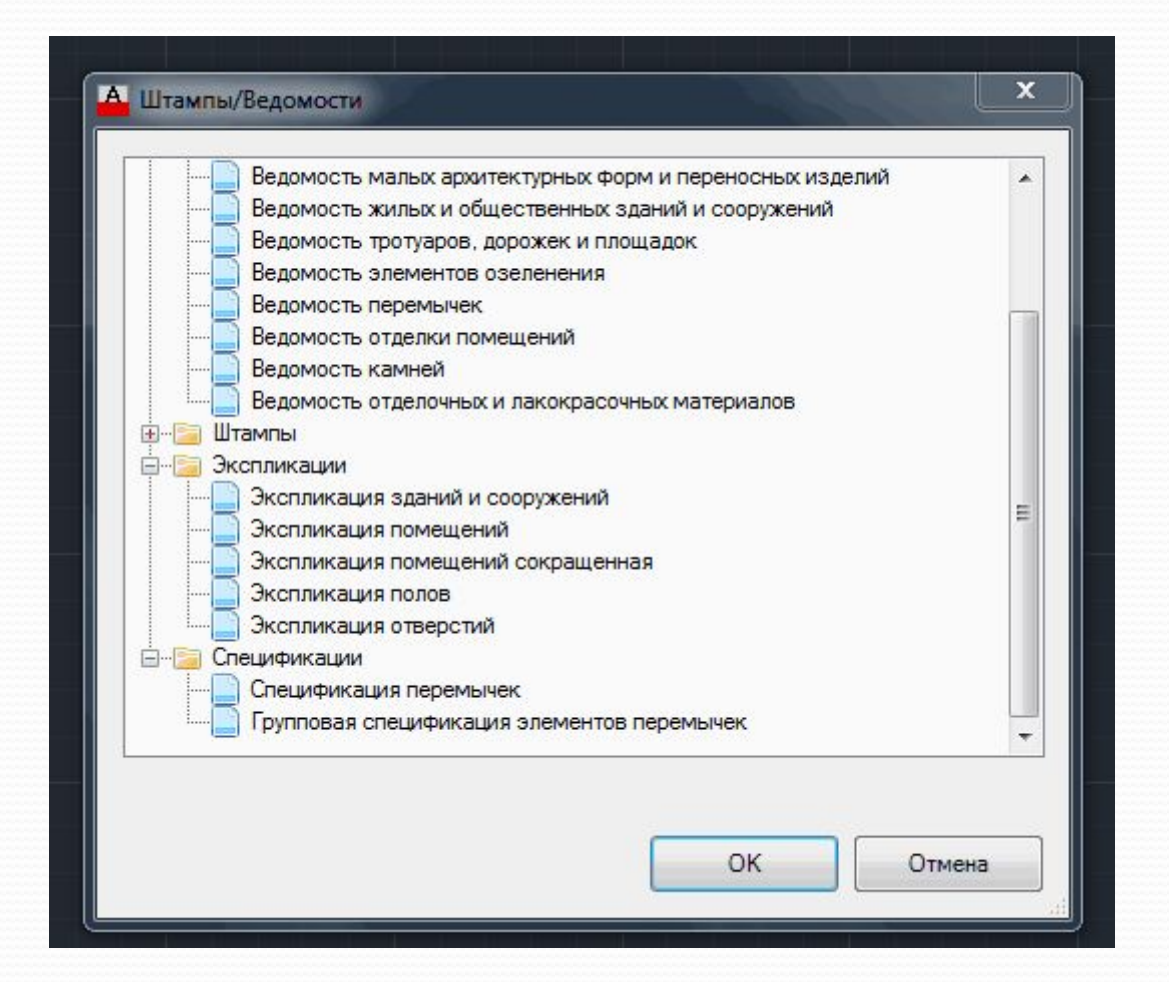

Как видите, это очень простой способ, но, не смотря на это — он имеет некоторые минусы:

необходимо, чтобы на компьютере был установлен СПДС модуль;

создает только таблицы, которые имеются в базе СПДС.

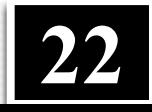

### **Сочетание первого и второго способов**

- ⚫ Этот способ заключается в применении первого и второго способов, о которых шла речь выше. Как это работает:
- ⚫ создаем по второму способу стиль таблицы, настраиваем ширину и высоту строк/столбцов;
- ⚫ разбиваем созданную Вами таблицу с помощью инструмента *Расчленить* (*Главная панель — Редактирование — Расчленить*);
- ⚫ редактируем полученную таблицу по первому способу, так как после расчленения таблицы Вы получите отдельные линии и текст.

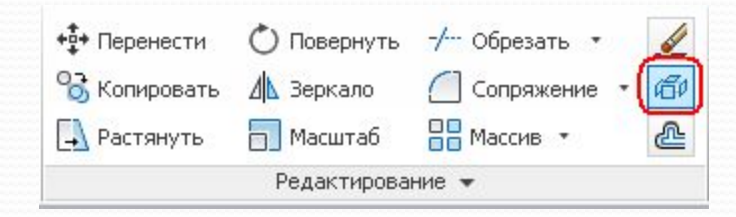

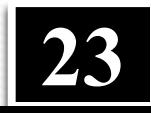

# **Собрать таблицу с помощью СПДС модуля**

Данный способ, также как и пятый — комбинированный, который включает в себя:

- ⚫ создание таблиц из примитивов AutoCAD (из линий и текста);
- ⚫ создание таблиц с помощью настройки стилей таблиц в AutoCAD;
- ⚫ создание таблиц с использованием функций Autodesk СПДС модуля.

• И так, после того как создали таблицу из линий и текста используем функцию СПДС модуля Собрать таблицу (Панель  $C\Pi\!\!\!\!/T C$  — Форматы — Собрать таблицу)

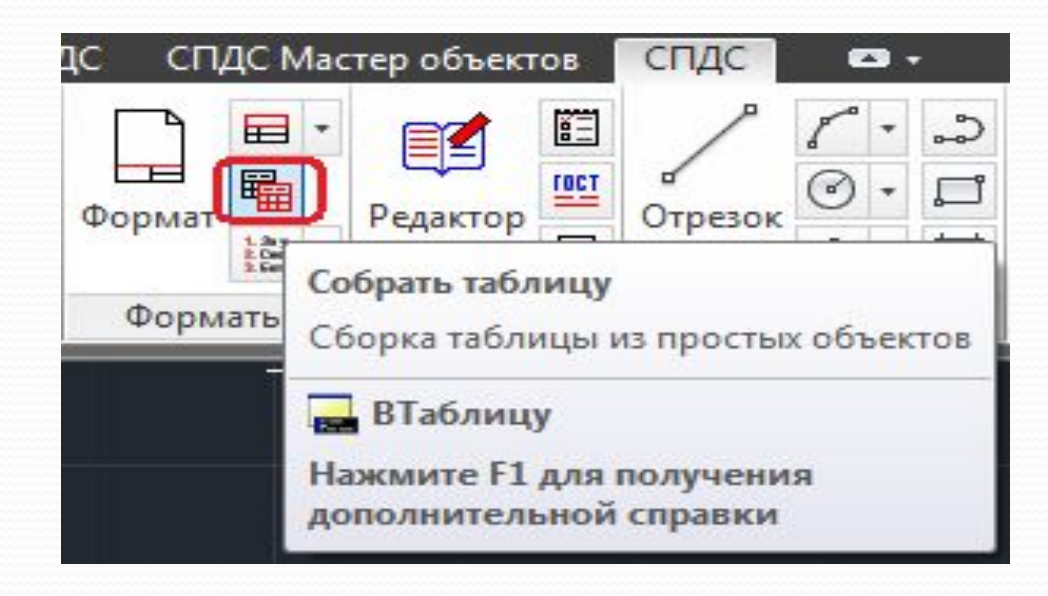

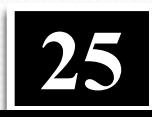

Нажимаем на данную кнопку, выделяем нарисованную таблицу и **ЖМЕМ** Enter

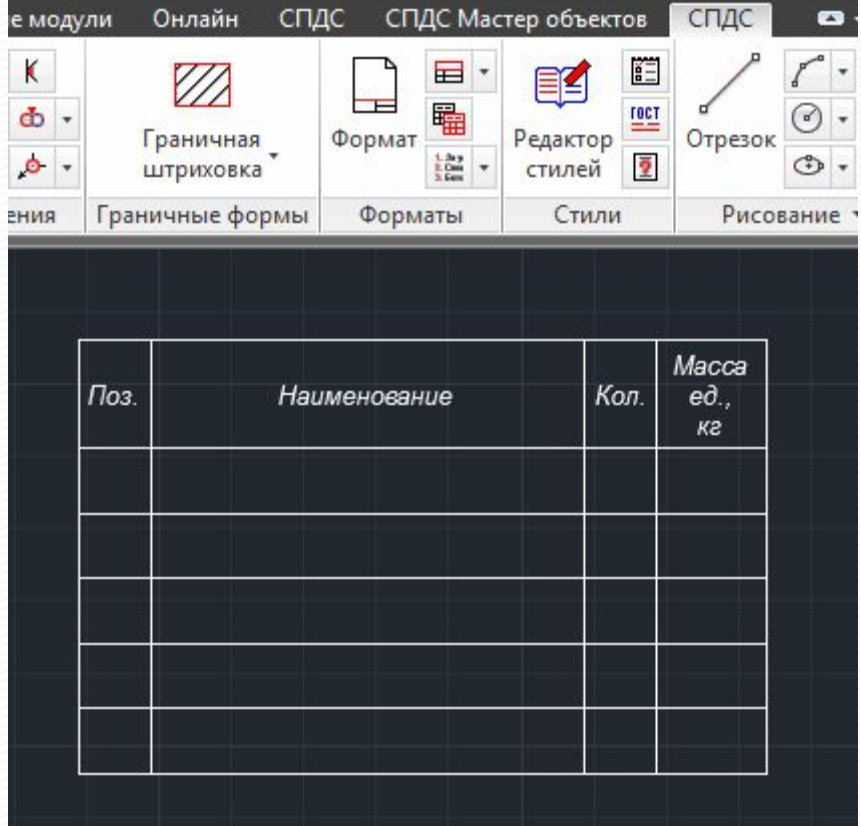

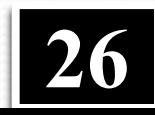

#### **В лекции № 11 рассмотрены следующие вопросы:**

- Способы создания таблиц в AutoCAD
- ✔ Простой способ создания таблиц в AutoCAD
- Создание таблиц с помощью настройки стилей таблиц
- Установка готовых таблиц из Autodesk СПДС модуля
- Сочетание первого и второго способов
- Собрать таблицу с помощью СПДС модуля